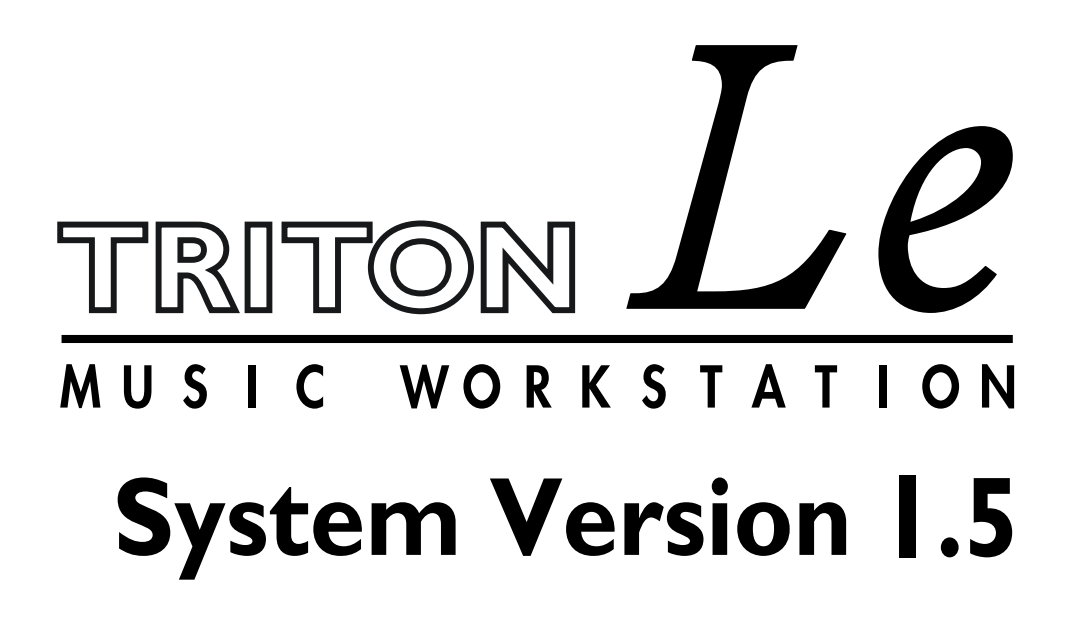

**Update Guide** アップデート・ガイド

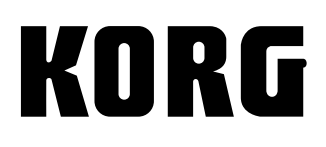

 $\odot$  $\odot$ 

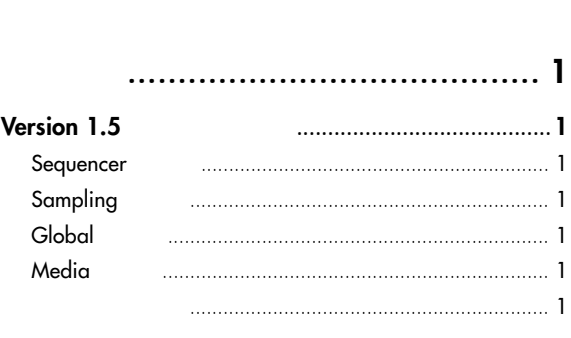

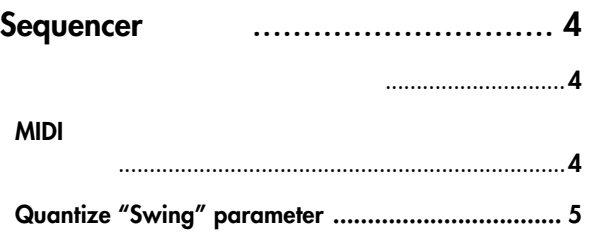

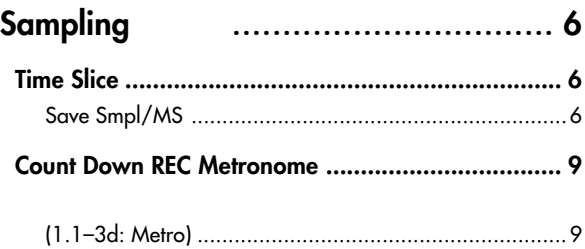

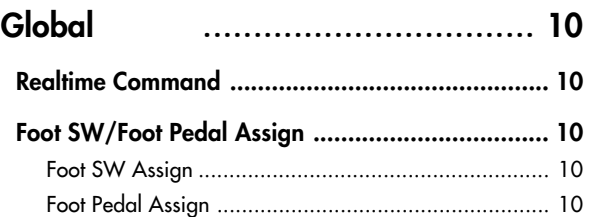

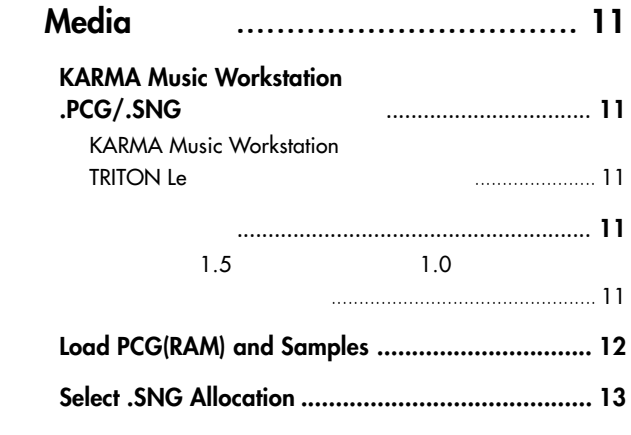

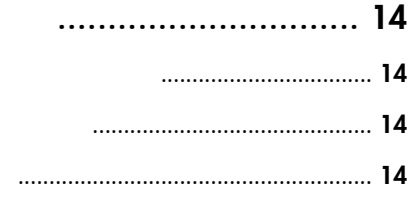

<span id="page-2-0"></span>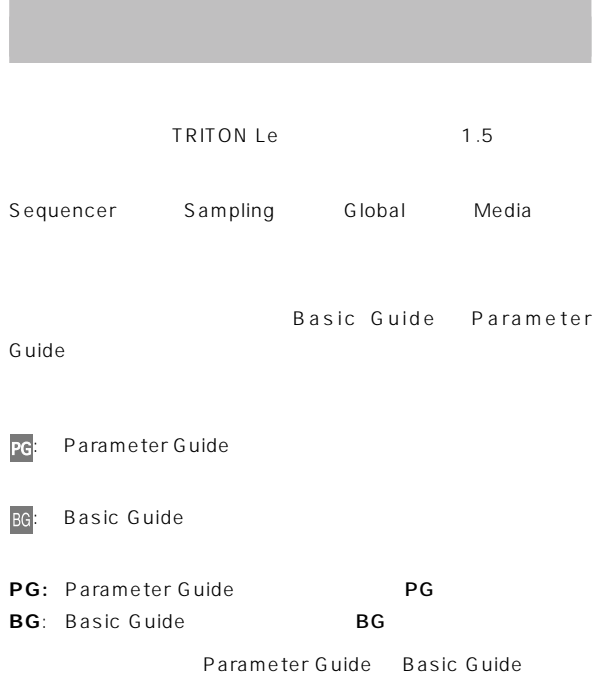

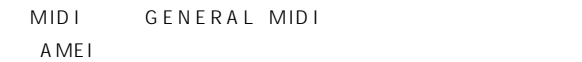

# <span id="page-3-0"></span>**Version 1.5**

TRITON Le 1.5

### Sequencer

**1. オート・ソング・セットアップ機能** Program Combination START/STOP

### **2. MIDIシステム・エクスクルーシブ・パラメーター・**

Sequencer  $MDI$ Sequencer  $16$ MID<sub>I</sub> **3. ユーティリティ・メニュー・コマンド Quantize**

**"Swing" パラメーター** " Quantize" " Swing"  $\overline{16}$ 

### **4. ユーティリティ・メニュー・コマンド**

**"Copy from Combination"** " Copy from Combi" " Auto adjust Arp for Multi REC"

 $MIDI$ 

## **Sampling**

**1. タイムスライス機能で自動生成されるシーケン Rattern RPPR**  $(Time Since - Save Smpl/MS)$  **)**  $\sim1.0$ 

 $1.5$  RPPR

RPPR

### $G$ *G*

### **1. MIDI "Realtime Command"**

 $MIDI$ 

**はじめに**

 $MIDI$  $MIDI$ **2. フット・スイッチ / フット・ペダル機能**

**2. メトロノームのインディビジュアル・アウト出力**

REALTIME CONTROLS

### **Media**

### **1. KARMA Music Workstation .PCG/.SNG**

KARMA Music Workstation 1.0 2.0 PCG .PCG TRITON Le

### **2. ユーティリティ・メニュー・コマンド**

### **"Load PCG(RAM) and Samples"**

" Load PCG(RAM) and Samples" RAM  $RAM$ 

### KORG TRITON CD<sub>3</sub>

- **3.** (.SNG) Append
	-
- 
- **1. タップ・テンポ・コントロール**
	- TIMBRE/TRACK
		- ASSIGNABLE FOOT

SWITCH

<span id="page-4-0"></span>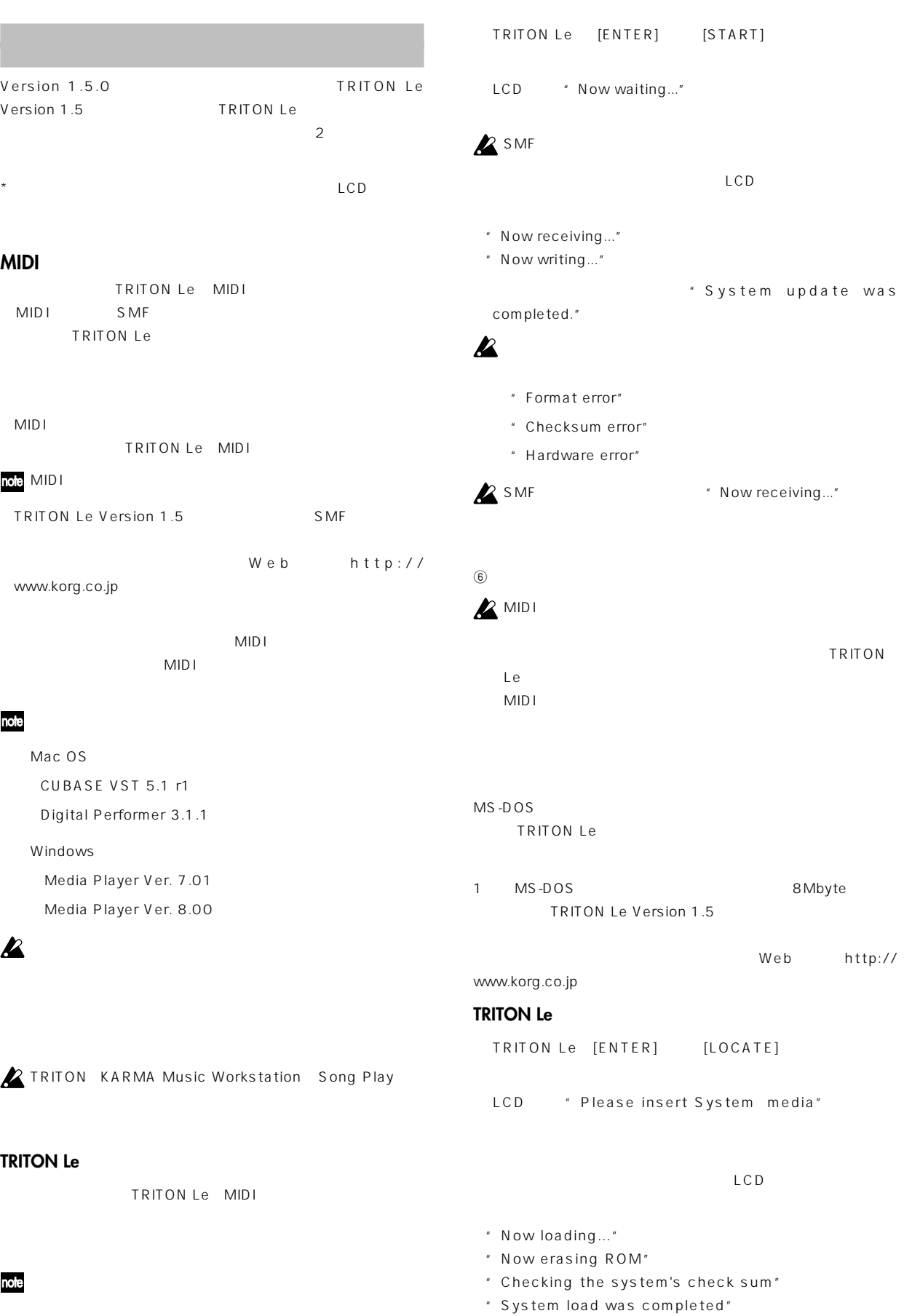

# $\sum_{\text{TRITION Le}}$

- "Check sum error"
- "Flash error"
- "File type error"
- "File not found"
- "Media type error"
- "Read faild"

# <u>Sequencer</u>

<span id="page-6-0"></span>12345678901234567890123456789012345678901234567890123456789012345678901234567890123456789012345678901234567890<br>12345678901234567890123456789012345678901234567890123456789012345678901234567890123456789012345678901234567890

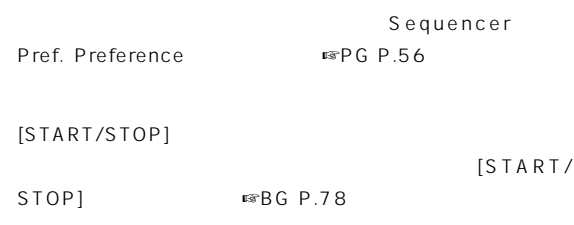

Sequencer

#### Combination

Combination

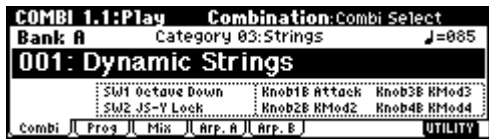

COMBI 1.1: Play, Prog.

COMBI 1.1: Play, Mix COMBI 1.1: Play, Arp. A/Arp. B

" Update Combination"

" Write Combination"

[ENTER] [REC/WRITE]

" Setup to Record"

Setup to Record Are you sure ? [Cance]] [OK]

[F8]" OK"

Sequencer

[F7]" Cancel"

ユーティリティ メニュー コマンド"Copy From Combi" ☞P.5

- " with Effects"
- "To" Track1 to 8
- " Auto adjust Arp for Multi REC"

#### Program

合は、トラック1にプログラムが選択され、 下が設定されます。

スターEQの設定

Controller Setup 2.2: Ed-Ctrl

### **MIDI システム・エクスクルーシブ・**

Sequencer  $MDI$ 

 $16$ MID I

SEQ 1.1: Play/REC Prog..8/Prog..16 Mix..8/Mix..16 SEQ 2.2: Controller Ctrls MID I..8/MID I..16 SEQ 3.1: Param1 0SC..8/0SC..16 Ptch..8/Ptch..16 SEQ 3.2: Param2 Othr..8/Othr..16  $SEQ$  3.3: Key Zone Key..8/Key..16  $S$ lp..8/ $S$ lp..16 SEQ 3.4: Vel Zone Vel..8/Vel..16  $S$ lp..8/ $S$ lp..16 SEQ 4.1: MIDI Filter1 M1-1..8/1-1..16  $1 - 2.08/1 - 2.16$ SEQ 4.2: MIDI Filter2 M2-1..8/2-1..16 2-2..8/2-2..16 SEQ 4.3: MIDI Filter3 M3-1..8/3-1..16  $3 - 2.08 / 3 - 2.16$ SEQ 4.4: MIDI Filter4 M4-1..8/4-1..16 4-2..16  $Set..8/Set..16$ SEQ 6.1: Arp. Arp. A/Arp. B Zone BUS..8/BUS..16<br>Setup SEQ 7.1: Insert FX IFXページ Setup<br>MFX 1/MFX 2 SEQ 7.2: Master FX ME Q

" Location"" Meter"" J (Tempo)"" Tempo Mode" Reso"" RPPR ON/OFF"" Track Select"" PLAY/MUTE/ REC"" SOLO ON/OFF"

Parameter Guide MIDI **PG** 

**P** 

 $\mathbb{R}$ PG P.236

**SEQ**

<span id="page-7-0"></span>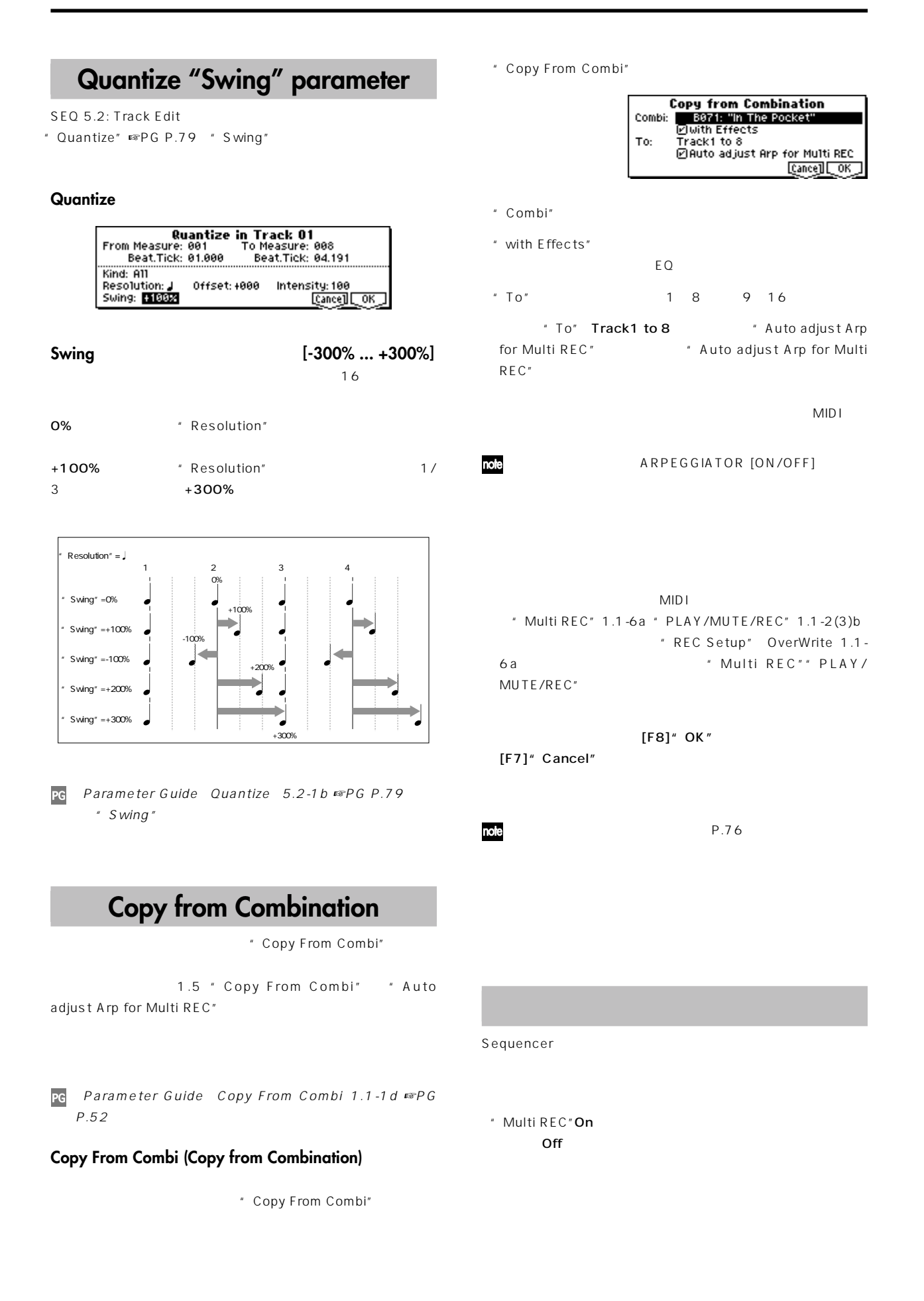

<span id="page-8-0"></span>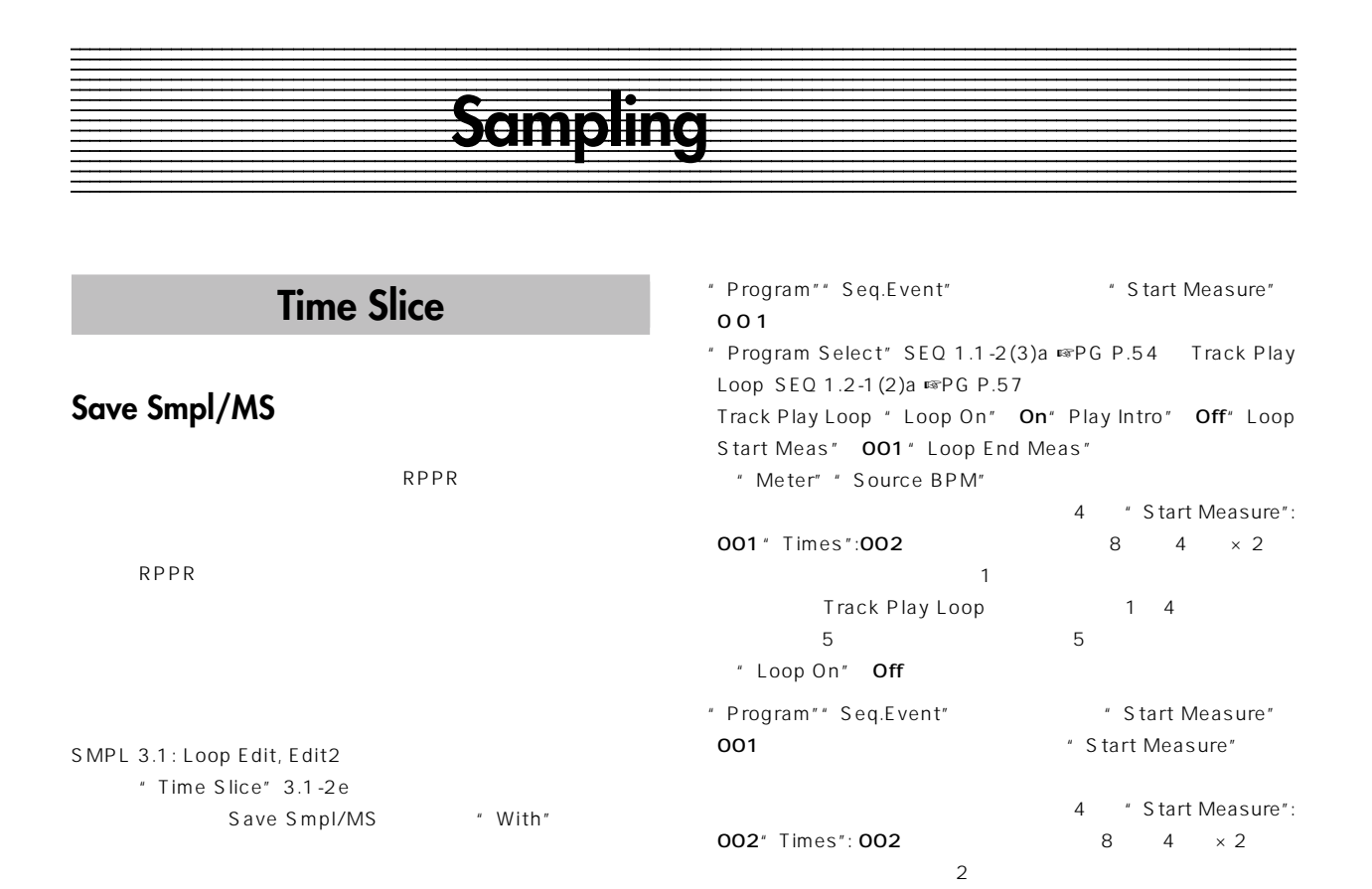

PG Parameter Guide Time Slice, Save Smpl/MS ," With" Seq. Event  $E \in P$  G P.111

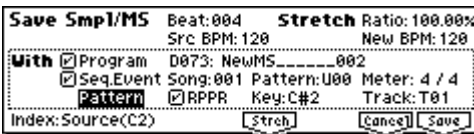

SMPL 3.1: Loop Edit, Edit2 " Time Slice" 3.1-2e Save Smpl/MS \* With" Seq.Event

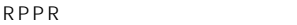

" Seq.Event"

Track

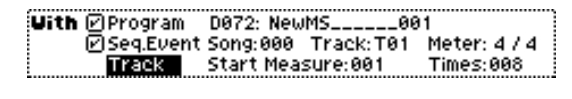

" Song"

- " Track"" Meter"
	- " Meter" " Source BPM"
	- " Start Measure" **Example 2** "Times"
- Uith ØProgram 19973: NewMS\_\_\_\_\_\_002<br>1/6 DSeq.Event Song:001 Pattern:U00 Meter: 4/4<br>2010: DRPPR Key:C#2 Track:T01
- " Song"" Pattern"" Meter"

note" Program"" Seq.Event"

" Seq.Event"

 $\boldsymbol{\mathbb{Z}}$ 

Pattern

Sequencer

- " Meter" " Source BPM"
- "RPPR" RPPR
<sub>"</sub> Key"
- $"$  Track"
- " Program"" Seq.Event" " RPPR"
- \* Program Select" SEQ 1.1-2(3)a "RPPR ON/OFF"SEQ 1.1-1c)も自動的に設定されます。"RPPR ON/OFF" On
- note" Program"<sup>"</sup> Seq.Event" " RPPR" Sequencer
	- " RPPR"

### nole

ときは"Pattern Param."SEQ 5.1-1c ☞PG P.70) " Length"

noe" Seq.Event" "Start Measure" 001 ク・デ タやパターン・データの"Tempo"SEQ 1.1-1a ☞PG P.50  $*$  New BPM"

" Source BPM" " Start Measure" 001

" New BPM" "Source BPM"

### $\boldsymbol{\mathcal{Z}}$

### **Sequencer**

Time Slice

Sequencer

Sequencer

Sampling Sequencer

Media

 $4/4$  1

120BPM

SMPL 3.1: Loop Edit, Edit1

" SMPL" 120BPM

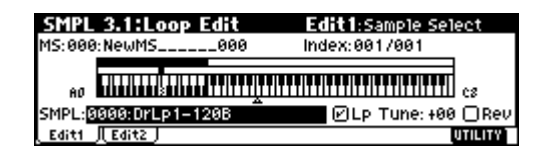

SMPL 3.1: Loop Edit, Edit2

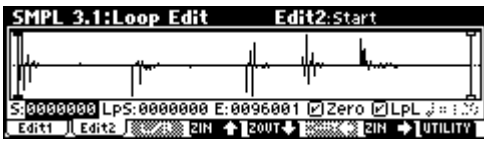

### note

Edit2 \* S (Start)"  $E$  (End)"

SMPL 3.1: Loop Edit,

"Truncate"を実行してください。☞BG P.88、PG P.107)

" Time Slice"

Set Sample Tempo

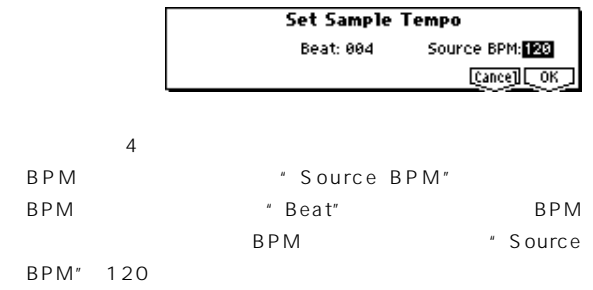

 $[F8]'$  OK"

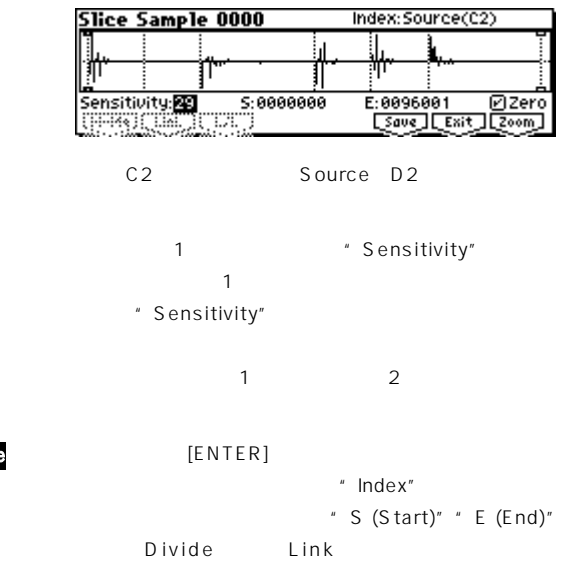

☞PG P.109 操作⑦)  $[F6]'$  Save"

note

Save Smpl/MS

" With" Sequencer

" Program"" Seq.Event" Program: D072 Seq.Event: Track Song: 000 Track: 01 Meter: 4/4 Start Measure: 001 Times: 008

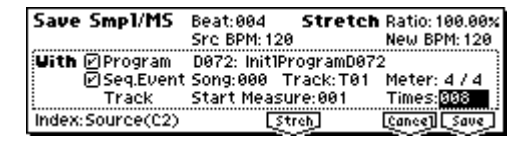

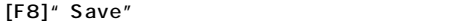

[F6]" Save" Save Smpl/MS

" Program"" Seg.Event"

Program: D073 Seq.Event: Pattern

Song: 001 Pattern: U00 Meter: 4/4

RPPR: On Key: C#2 Track: 01

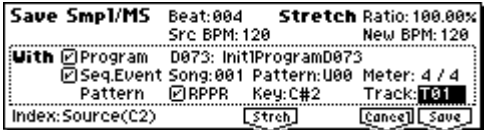

[F8]" Save"

 $[F7]'$  Exit"

[SEQ] Sequencer "Song Select" 000  $\overline{V}$ 

SEQ 1.1: Play/REC, Play/REC Song: 000 Meter: 4/4 Tempo: 120

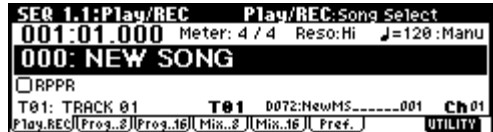

SEQ 1.1: Play/REC, Prog..8 Track01 Program: D072

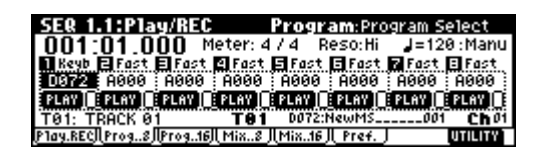

SEQ 1.2: Loop, Loop..8

Track01 Loop On: On

Loop Start Meas: 001 Loop End Meas: 001 Play Intro: Off

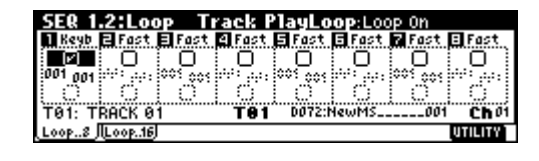

" Start Measure" 001 SEQ 1.1: Play/REC, Loop..8

" Loop

On" Off" Start Measure"

SEQ 5.2: Track Edit, Track Edit Track01: 18 D2

> **Event Edit T01:TRACK 01**<br>| M001:000 -------- BAR<br>| M001:001 | Bt:01.000 PR<br>| M001:002 | Bt:01.001 | D2<br>| M001:003 | Bt:01.095 | <u>M001:004</u> | Bt:01.191 | <u>E2</u> Meter: 4/4<br>No.: 072<br>L:000.094<br>L:000.096 PROG Brit: 0<br>| PROG Brit: 0<br>| D#2 | Vel.: 127<br>| D#2 | Vel.: 127 :001.006 एण्णु

#### SEQUENCER [START/STOP]

Track Play Loop 1

 $'$  J Tempo<sup>"</sup> 100

hote

Stretch New

 $\blacksquare$  PG P.110

" Song Select" 001

BPM" \* Ratio"

SEQ 1.1: Play/REC, Play/REC Song: 001 Meter: 4/4 Tempo: 120 RPPR: On

 $\overline{V}$ 

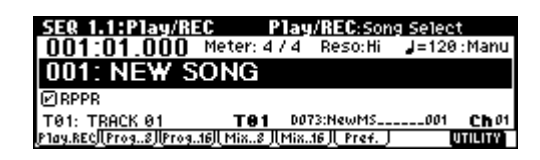

SEQ 1.1: Play/REC, Prog..8 Track01 Program: D073

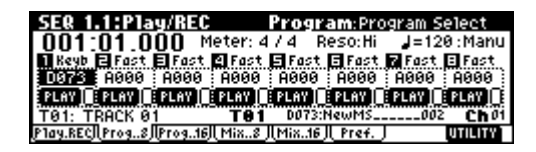

SEQ 5.1: RPPR, RPPR Setup Key: C#2 Assign: On Pattern: User U00 Track: Track01

 $\therefore$  1 D2

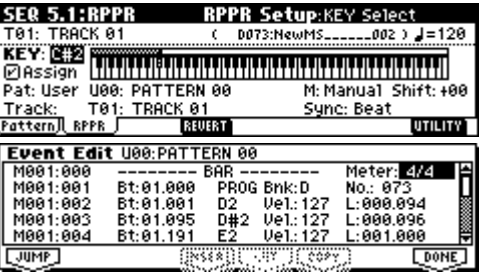

<span id="page-11-0"></span>SEQ 5.1: RPPR, Pattern SEQUENCER [START/ STOP] U00 SEQ 5.1:RPPR RPPR C#2 RPPR UOO

# **Count Down REC Metronome**

### **(1.1–3d: Metro)**

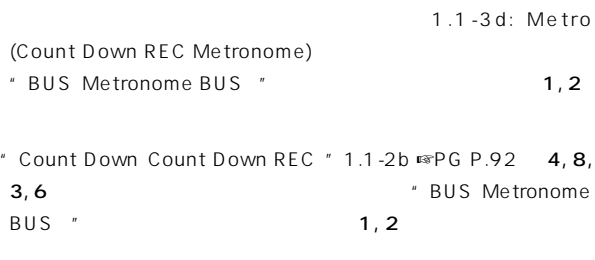

PG Parameter Guide Sampling 1.1-3d: Metro Count Down REC Metronome " BUS Metronome BUS  $"$   $\mathbb{R}$   $P$   $G$   $P$   $.93$ 

<span id="page-12-0"></span>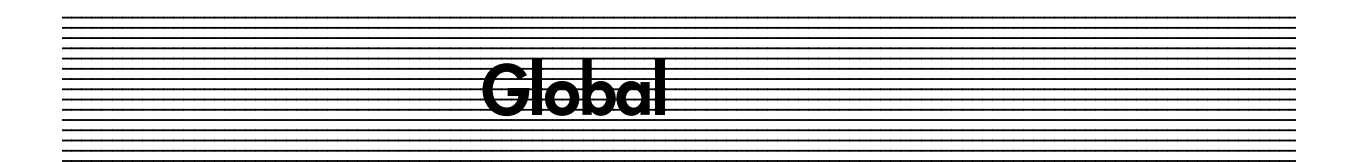

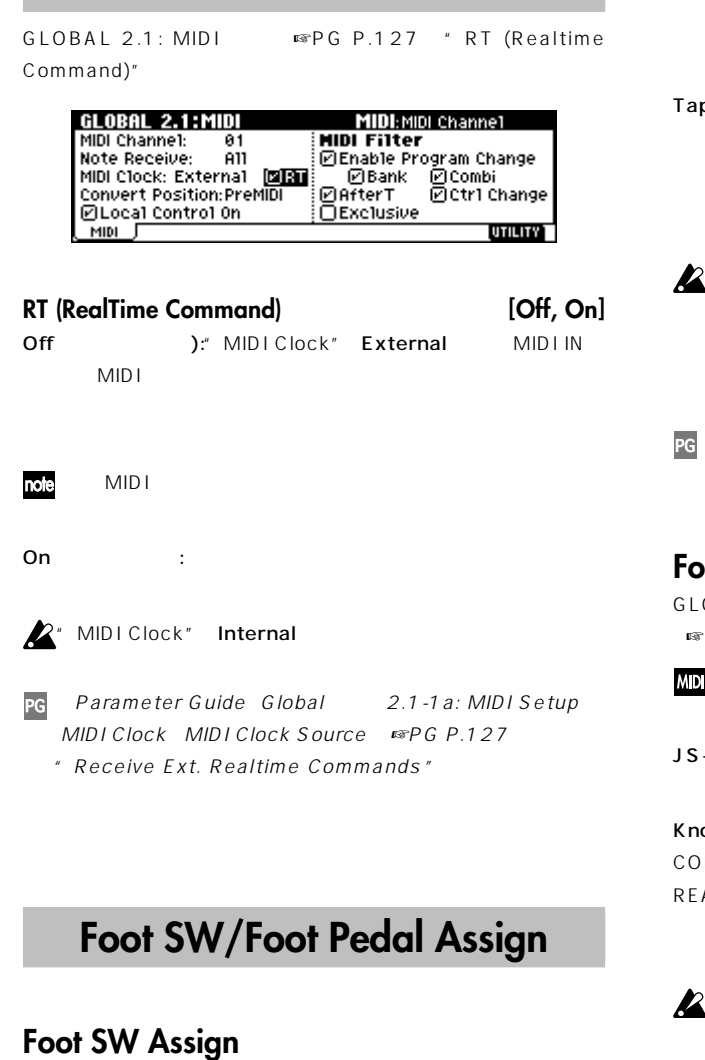

**Realtime Command**

GLOBAL 1.1: System, Foot  $\blacksquare$  "Foot SW Assign" ☞PG P.125  $CC#$ 

 $MIDI$  $: 0.$   $: 127$ 

JS+Y CC#01, JS-Y CC#02:

スティ クを+Yまたは-Y方向に倒しきり、 フでセンターに戻すこと

Knob 1...Knob 4, SW1, SW2: REALTIME CONTROLS [1] [4] [SW1]/[SW2]

REALTIME CONTROLS B Knob B Assign " Knob1-B...Knob4-B" SW1/2 Assign "SW1"" SW2 "
MIDI

 $\sum$ " Foot SW Assign" Knob1...4 REALTIME CONTROLS C  $MIDI$ 

p Tempo: Program Combination Sequencer

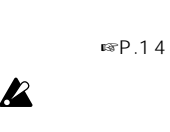

TEMPO1 Sequencer "Tempo Mode" ☞PG P.51 Auto

Parameter Guide 8. Foot Switch Assign Foot Switch Assign List ☞PG P.222

## **Foot Pedal Assign**

OBAL 1.1: System, Foot "Foot Pedal Assign"  $PC$  P.125

 $CC#$  MIDI

 $+Y$  CC#01, JS-Y CC#02:

 $0~127$ 

```
ob 1...Knob 4: Present Water Section 2.1 REALTIME
```
NTROLS [1] [4] **ALTIME CONTROLS B** Knob B Assign "Knob1-B...Knob4-B"  $MIDI$ 

 $^{\circ}$ " Foot Pedal Assign" Knob1...4 REALTIME CONTROLS C

 $\blacksquare$  MIDI $\blacksquare$ 

Parameter Guide 8. Foot Pedal Assign Foot PG Pedal Assign List ☞PG P.223

# **KARMA Music Workstation .PCG/.SNG ファイルのロード**

1.5 KARMA Music Workstation 1.0 2.0 .PCG  $S \cap G$ 

### $\boldsymbol{z}$

**ROB** KARMA Music Workstation .MID .EXL

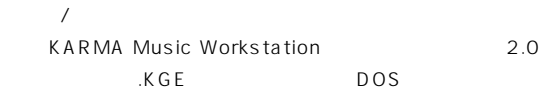

### **KARMA Music Workstation TRITON Le**

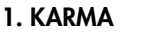

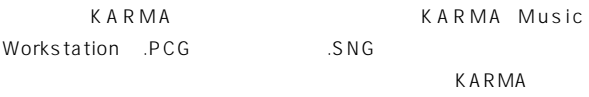

### **2. インサート・エフェクト (IFX)**

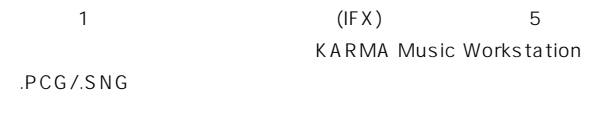

IFX2 3 4 5  $IFX1$ 

### **3. Sequencer Tone Adjust**"

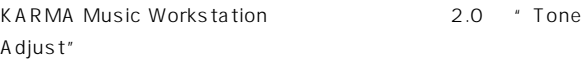

### **4. Global**

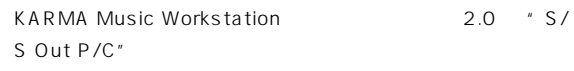

KARMA Music Workstation 2.0 \* MIDI Clock"Auto External

"Foot SW Assign" KARMA Latch On/Off Slider CC#18 KARMA RTC Knob 1...KARMA Chord Trigger 4 KARMA Music Workstation 2.0 Off

- " Foot Pedal Assign" Slider CC#18 KARMA RTC Knob 1...KARMA RTC Knob 8 KARMA Music Workstation  $2.0$  Off
- " Auto KARMA Program" "Program Auto Arp. Program "
- " Auto KARMA Combi" "Combi Auto Arp. Combi "

Audio Input EXB-SMPL

<span id="page-13-0"></span><u> Apoio esta alta esperanto de la contrada de la contrada de la contrada de la contrada de la contrada de la co</u> ter de la construction de la construction de la construction de la construction de la construction de la const

**Media Exercise** 

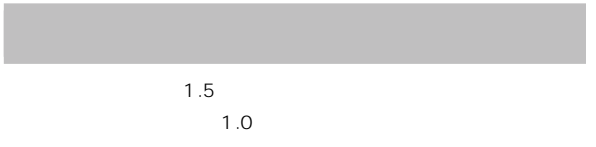

## **バージョン 1.5 で有効、バージョン 1.0**

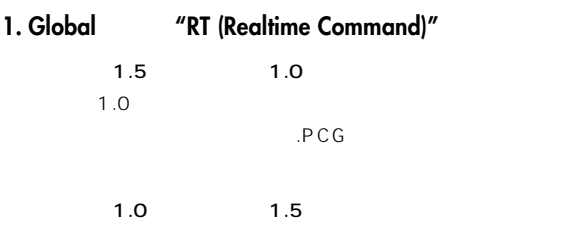

### **2. バージョン 1.5 で追加になった Global モード "Foot SW Assign" JS+Y (CC#01)…Tap Tempo の設定、** "Foot Pedal Assign" JS+Y (CC#01)...Knob4

1.5 1.0  $\sim$  1.0

<span id="page-14-0"></span>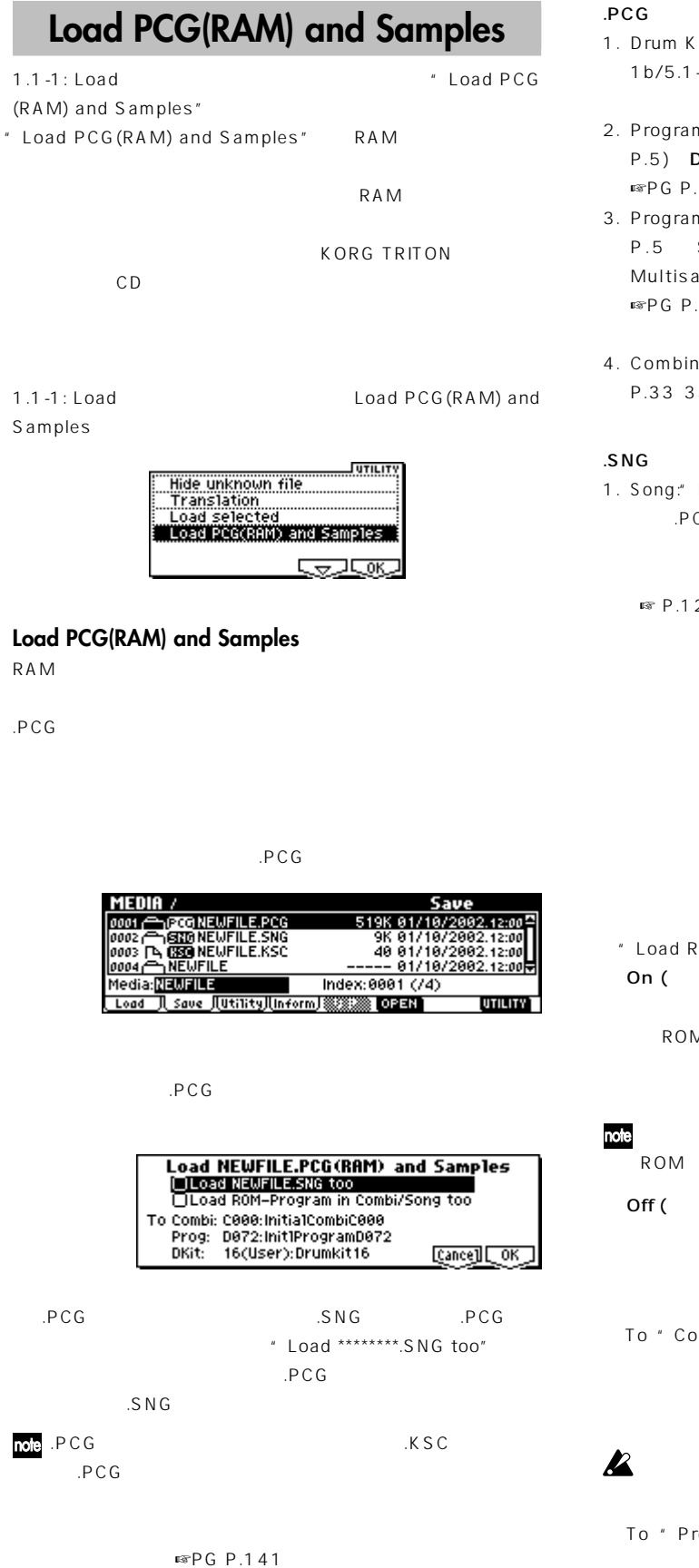

- 1. Drum Kit: "High/Low Drumsample Bank" GLOBAL 5.1-1b/5.1-2a ☞PG P.133 1 KEY RAM
- 2. Program: "Mode (Oscillator Mode)"PROG 2.1-1a ☞PG P.5) Drums "Drum Kit" PROG 2.1-1d  $E \otimes P G P.7$  1.
- 3. Program: "Mode (Oscillator Mode)"PROG 2.1-1a ☞PG P.5) Single またはDouble を設定し、さらに"OSC1/2 Multisample High/Low Bank"PROG 2.1-2b/2.1-3b ■ ■ PG P.7 1 RAM
- 4. Combination: "Program Select" (COMBI 1.1-2c ☞PG P.33 35) 2. 3.
- 1. Song: Program Select" (SEQ 1.1-2(3)a ☞PG P.54)  $PCG$  . 2. 3.

■ P.12 Select .SNG Allocation

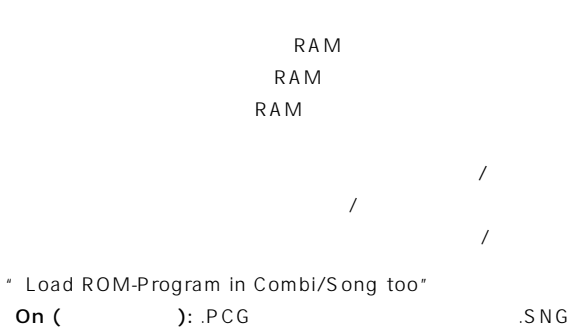

**RAM** ROM **ROM** 

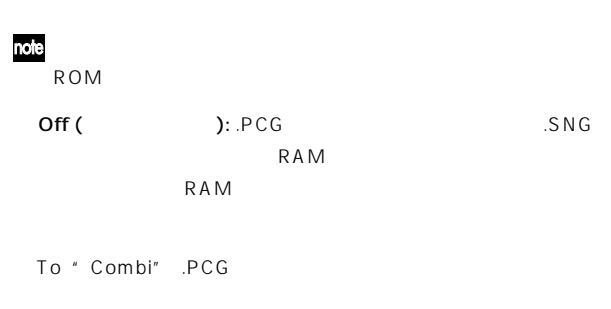

C127

To "Prog" .PCG

#### <span id="page-15-0"></span> $\boldsymbol{\mathbb{Z}}$ D127 To "DKit" .PCG .SNG Allocation .SNG SNG000  $\boldsymbol{\mathbb{Z}}$ 23(User) SNG000 SNG001 SNG002 SNG003 Append SNG003 SNG004  $\mathbf{z}$  $\sim$ SNG<sub>005</sub> SNG005<br>SNG006 換えられます。データを残しておきたい場合は事前に"Save SNG007 All" "Save PCG" SNG000 SNG000  $[F8]$ " OK"  $[F7]$ SN<sub>G</sub>001  $SNG<sub>001</sub>$ " Cancel" SNG003 SNG003 Clear

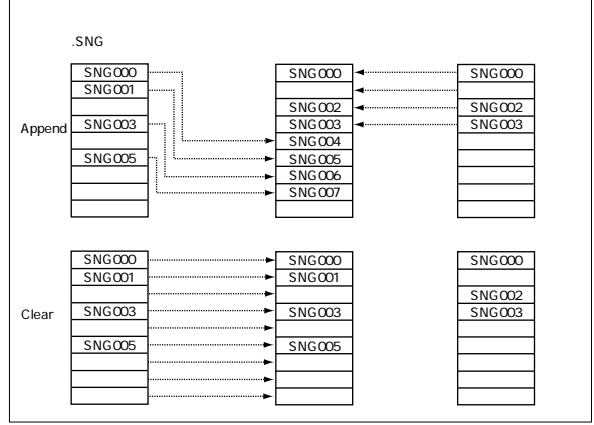

# **Select .SNG Allocation**

- " Load .PCG"" Load .KSC"" Load .SNG"
- " Select .SNG Allocation"
- " Select .SNG Allocation" .SNG
- " Load .PCG" \*\*\*\*\*\*\*.SNG too" \* Select .SNG Allocation"

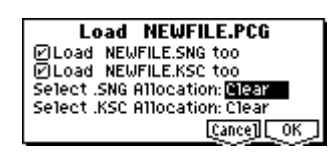

" Load .KSC" **Load \*\*\*\*\*\*\*\*.SNG** too" \* Select .SNG Allocation"

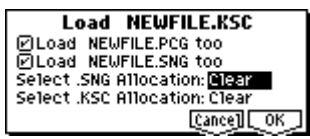

" Load .SNG" \* \* Select .SNG

Allocation"

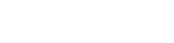

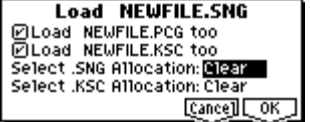

#### Append:

. SNG $\sim$ 

Clear:

<span id="page-16-0"></span>**その他の新機能**

Program Combination Sequencer

[TIMBRE/TRACK]

#### Program

Program A100: ! {Tricky} Kit !

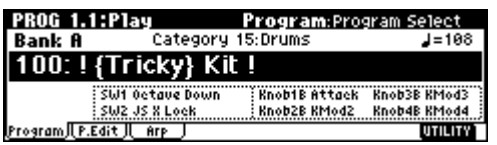

PROG 1.1: Play Arp. Play \* Latch"

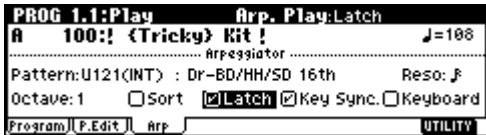

#### **ARPEGGIATOR [ON/OFF]**

[TIMBRE/TRACK]  $\mathsf{LCD}$   $\mathsf{LCD}$   $\mathsf{LCD}$ 

#### [TIMBRE/TRACK]

note

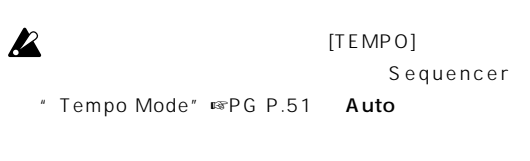

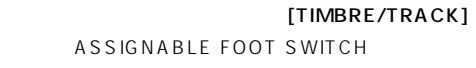

**■ マP.10 Global** 

Foot SW Assign

Program PROG 2.1: Edit-Basic " Voice Assign Mode" 2.1-1 b ☞PG P.5 Mono

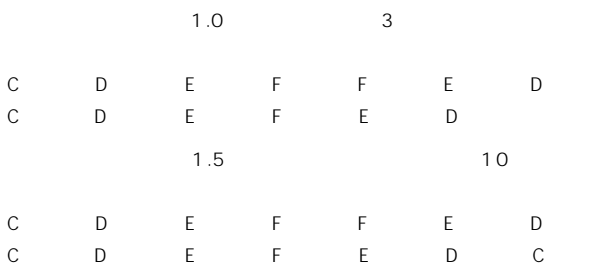

#### **Not enough song locations available** .<br>
SNG "Append"

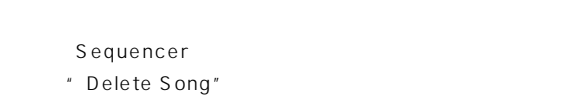

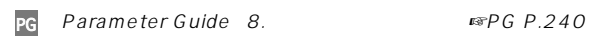

 $\mathcal{L}$  of  $\mathcal{L}$ 

**Korg** ① ①

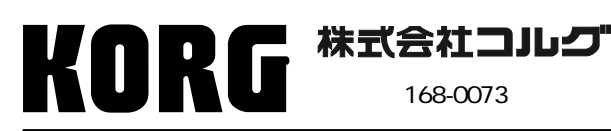

168-0073 168-0073 115 12 URL: http://www.korg.co.jp/